## FIELD BOUNDARY REQUIREMENTS & LOCATION

The Envizio Pro will work with field boundaries created on another Envizio Pro or from a third-party platform or program. The field boundary must be a single polygon and be a valid shapefile that includes the .shp, .shx, and .dbf files. If the field boundary was created on another Envizio Pro, these requirements will be met automatically. If using a third party platform or program, the field boundary files must be copied to the **ePro**, **WorkOrders**, **FieldBoundaries** folder. If from another Envizio Pro then just use the file maintenance process to export the *Field Boundary Files* to a USB drive.

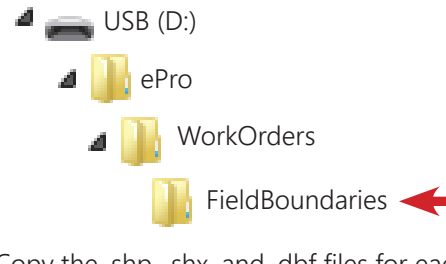

Copy the .shp, .shx, and .dbf files for each field boundary to this folder. No subfolders allowed!

### IMPORT FIELD BOUNDARY

Insert the USB drive, select the **Tools** button and then the **File Maint.** button. Select *Field Boundary Files* and then the **Import** button. Select the field boundary to import then select the **Single File** button or the **All Files** button.

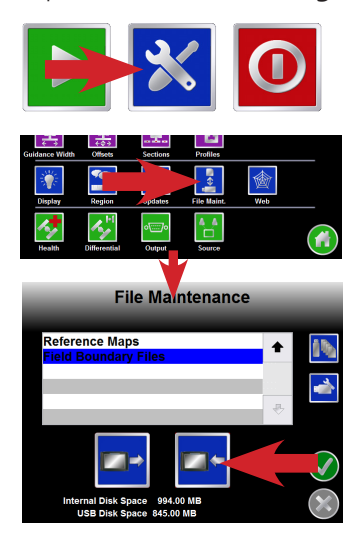

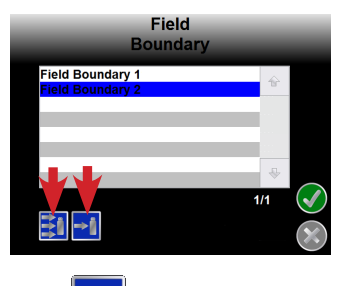

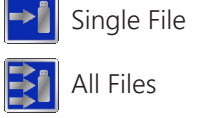

## LOAD FIELD BOUNDARY

Set up a job as normal. *Enable Zone Map* on the *AccuBoom* page is not required

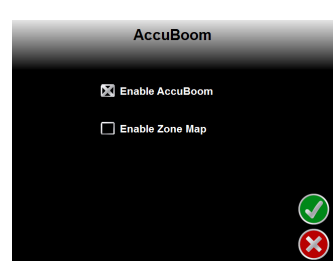

to load a field boundary so it does not need to be selected. From the main run screen, select the **Menu** button then the **Boundary Functions** button. Select the **Import Field** button. From the *Select Field Boundary* page, select the field boundary to use and then the **Okay** button.

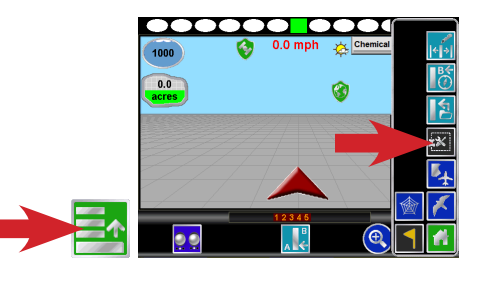

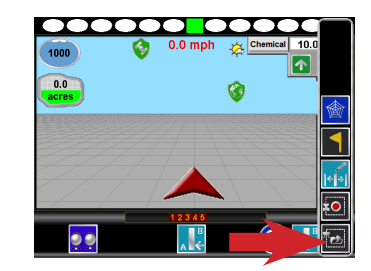

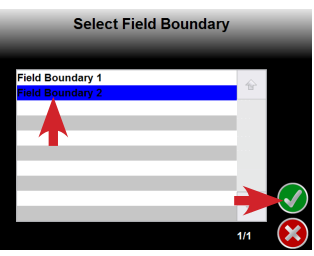

### SPRAY ZONE MAP & FIELD BOUNDARY DIFFERENCE

The *Spray Zone Map* (field boundary with buffer zone, spray and no spray zones) is different from the regular field boundary. *Spray Zone Maps* are saved in a proprietary format that can only be shared between Envizio Pros through the file maintenance process. *Spray Zone Maps* when imported or exported will be located in the **ePro**, **WorkOrders**, **SprayZones** folder. USB (D:)

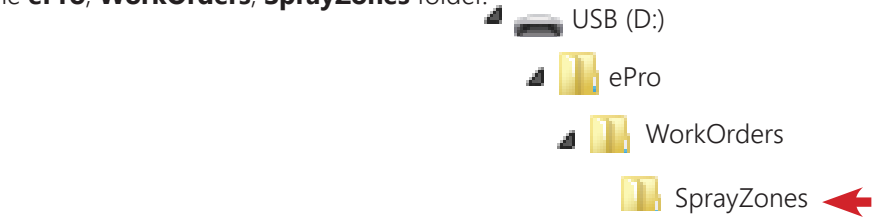

# WORKING WITH FIELD BOUNDARIES